# Microsoft Word 2

This handout covers the latest Microsoft Word 2010. This handout includes instructions for the tasks we will be covering in class.

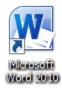

#### Basic Tasks Review

- Start a New Blank Document
  - Click on the File
  - Select New
  - Click on Blank Document
  - Click on the Create button

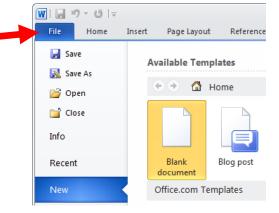

## Open an Existing Document

Click on the File

Note: After clicking on File, Word will display a list of recent documents. If the document appears on the list, simply select it to open it. If it's not on the list, please follow directions below.

- Select Open
- Browse to the document
- Click on the file name to select it
- Click on Open

#### Fonts

 Customize the font type, size, color, and more

Important: To format existing text, first highlight the text to be formatted before making the desired changes.

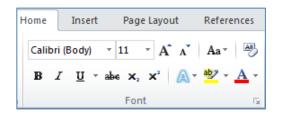

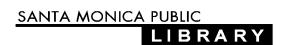

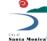

### Viewing the Page / Using Zoom

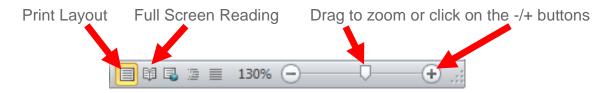

## Office Online Templates

Microsoft Office Templates offer a wide variety of pre-formatted documents.

Templates save time by having most of the design work done for you. They can be easily customized to suit your needs.

- Search & Download a Template
  - Click on the Office button
  - Select New
  - Browse and select a template; click on a template to preview it
  - Click on the template to preview it
  - Click on Create to download it

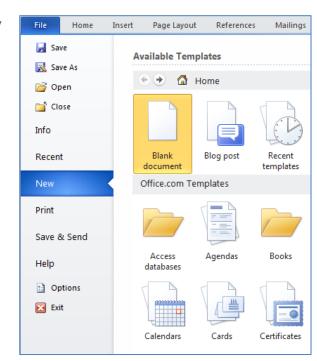

# Page Layout

# Page Setup

- Margins adjust width & height
- Orientation portrait or landscape
- Size dimensions of printed page
- Columns add columns

# Page Background

- Add a Watermark
- Change the Page Color
- Add a Page Border

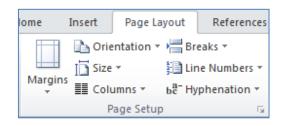

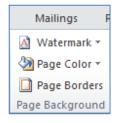

#### Paragraph

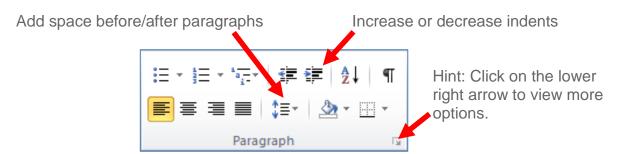

## Arrange Objects

Arrange is used with objects such as images, tables and text boxes. It does not apply to normal text or paragraphs.

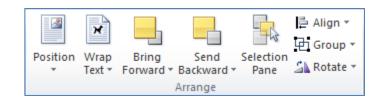

- Position sets the object's justification (right, left, center) and text wrapping
- Bring to Front overlaps above text or other objects
- Send to Back sets object behind text or other objects
- Wrap Text wraps text around an object, in line or in front of text, etc.
- Align aligns an object (right, left, middle, top, bottom, etc.)
- Group groups selected objects together, or ungroups a group

### Clip art and Images

- Click on the Insert tab
  Select Clip Art
  On the Clip Art task pane:
  - Type a search term into the search box, then click on Go

Note: Click on **Selected media file types** to modify what formats to search; for example, if you are looking only for photographs.

To insert an image, simply click once on the desired image

#### Headers and Footers

- Click on the Insert tab
- Select Header or Footer
- Select one of the built-in designs
- Type in the desired text
- Click the Escape (Esc) key to finish

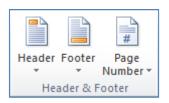

## Page Numbering

- Click on the Insert tab
- Select Page Numbering
- Select the desired location (i.e., top of page) to show the page number

Note: **Format Page Numbers** provides additional options to format the numbering style, add chapter numbers and more

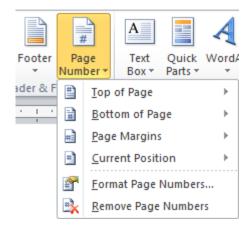

#### Tables

- Insert a new table:
  - Click on the Insert tab
  - Select Table
  - Move the mouse cursor over the grid to the size of the desired table
  - Left-click once to insert
- Find and apply a table style:
  - Move the mouse cursor over the table
  - Left-click the top-right icon
  - On will bring up the Table Tools ribbon
  - Click on the **Design** tab, then click on the desired design to apply it

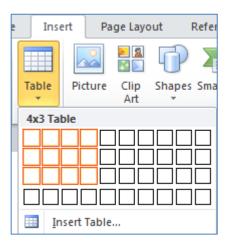

#### Text Boxes

- Click on the Insert tab
- Select Text Box
- Choose and click on one of the built-in text box designs
- To resize the text box:
  - Click on an edge or corner of the text box and hold down the mouse button down
  - While holding the mouse button down, move the mouse to size the text box
  - Release the mouse button to finish

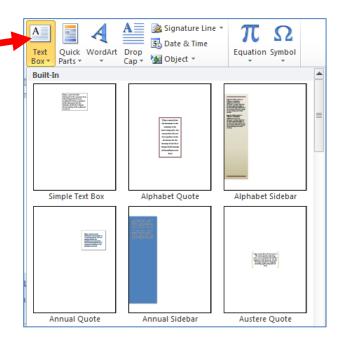

#### Saving a File

- For the first time:
  - Click on File
  - Select Save As
  - In the Save As window, select the location to save the file (i.e., Desktop)
  - Name the file
  - Select the file type (if necessary)
  - Click on Save

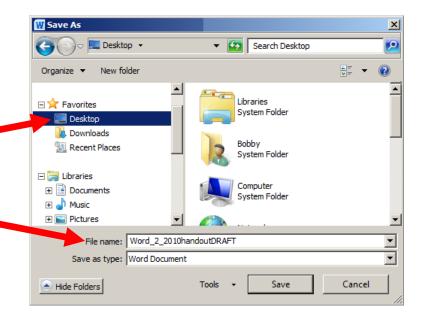

- Saving changes to an existing file:
  - Click on File, then click on Save
  - OR Click on the disk icon (top left) '

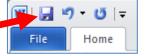

# Printing a Document

- Click on the File tab
- Click on Print
- In the Print window, look over the preview of the print job
- Modify the settings (if required)

Note: Here you can specify the number of copies to print, paper orientation, etc. The features available will depend on the capabilities of the printer installed.

Click the Print button

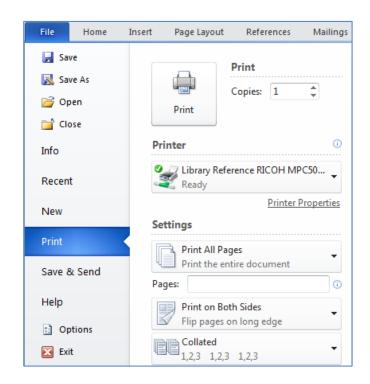